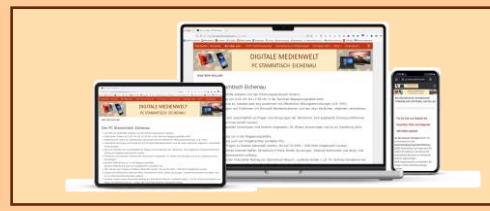

**PC STAMMTISCH EICHENAU DIGITALE MEDIENWELT**

# Smartphone Tipps & Tricks (1)

Gerhard **Meißner** 

*Die nachfolgenden Ausführungen sind:*

- *ausschließlich für Android Smartphones - nicht für iPhone*
- *für Android-Tabletts analog anzuwenden*

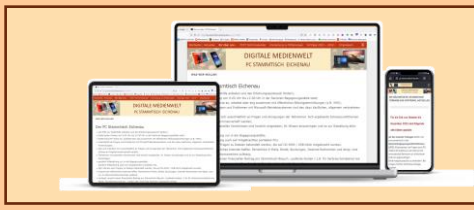

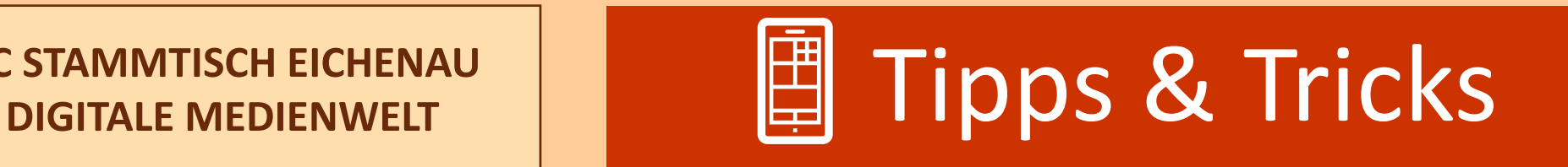

- Die Serie "Tipps & Tricks" präsentiert in unregelmäßigen Zeitabständen Informationen zur Nutzung und Bedienung des Smartphones
- Pro Folge werden jeweils bis zu 10 Themen vorgestellt
- Keine explizite Schulung, nur Information / Vorstellung allgemein interessanter Themen
- Am Ende der Vorstellung können weitere Themen von Interesse vorgeschlagen werden

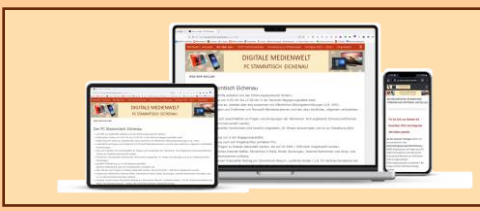

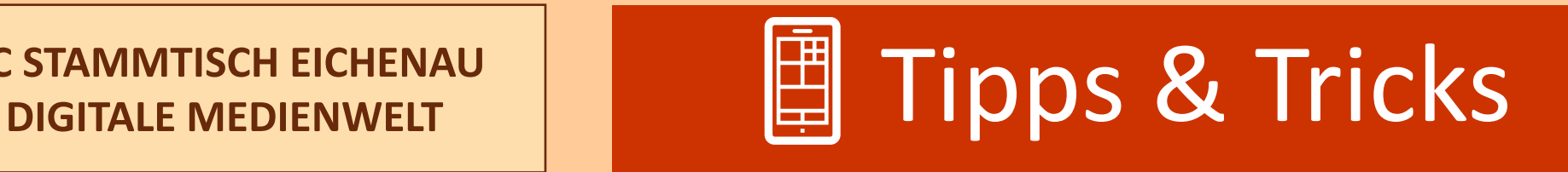

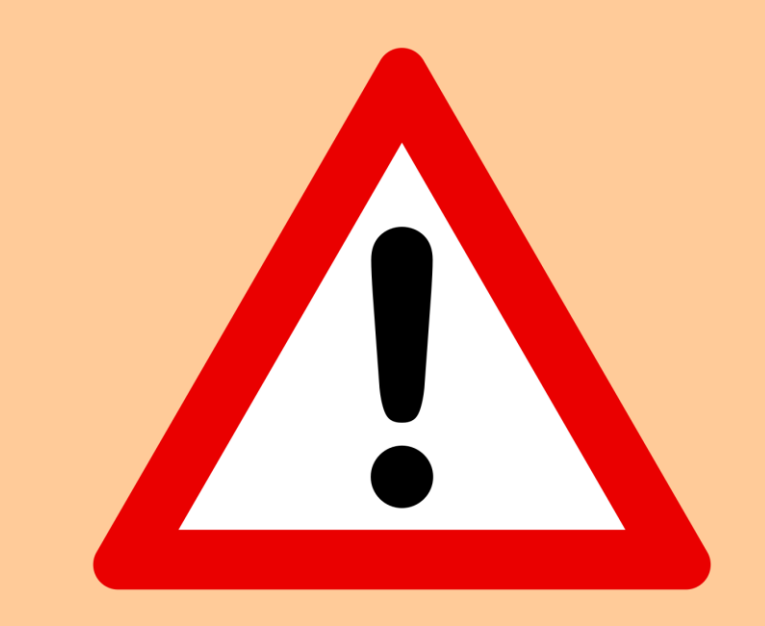

Die im Folgenden dargestellten Screenshots und Einstellungen können auf dem eigenen Smartphone aufgrund unterschiedlicher

- Android-Version
- Herstellerspezifischer Funktionen / Apps abweichen.

Die gesuchten Einstellungen sollten jedoch über die Suchen-Funktion in den Einstellungen zu finden sein.

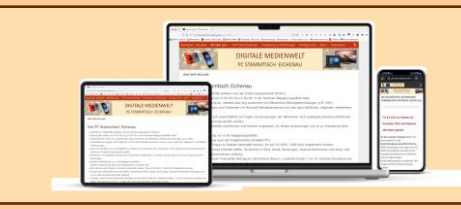

## **CISTAMMTISCH EICHENAU Themenübersicht**

- 1. Kontaktinformation auf dem Sperrbildschirm
- 2. Notfallkontakte auf dem Sperrbildschirm
- 3. Tastatur auswählen
- 4. Cursor / Schreibmarke über die Leertaste positionieren
- 5. Screenshot erstellen
- 6. WiFi-Telefonie
- 7. Mit dem WLAN verbinden
- 8. Schnelleinstellungen

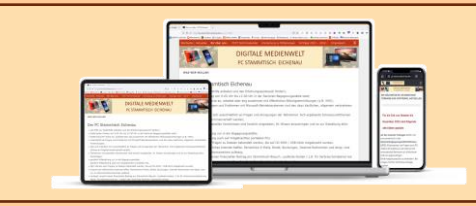

### **DIGITALE MEDIENWELT Sperrbildschirm**

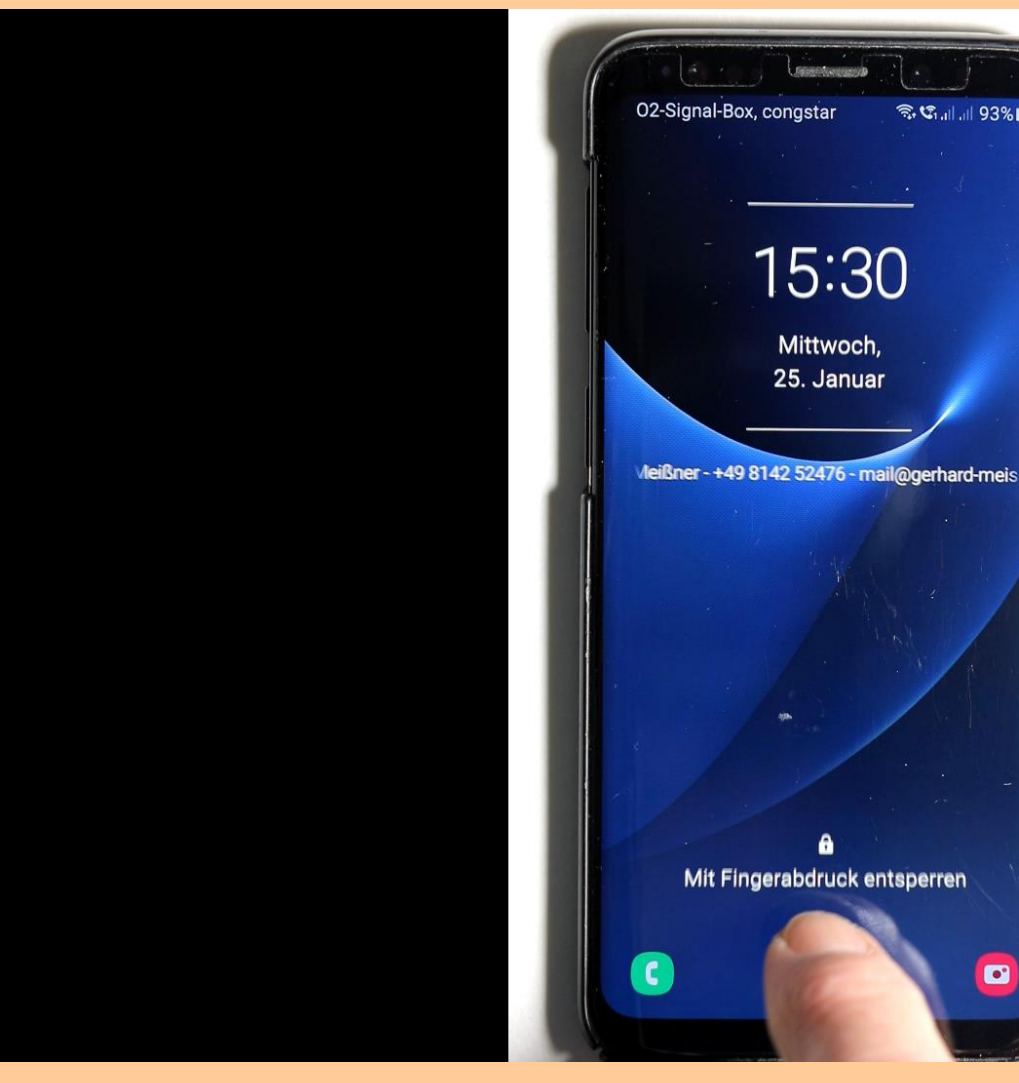

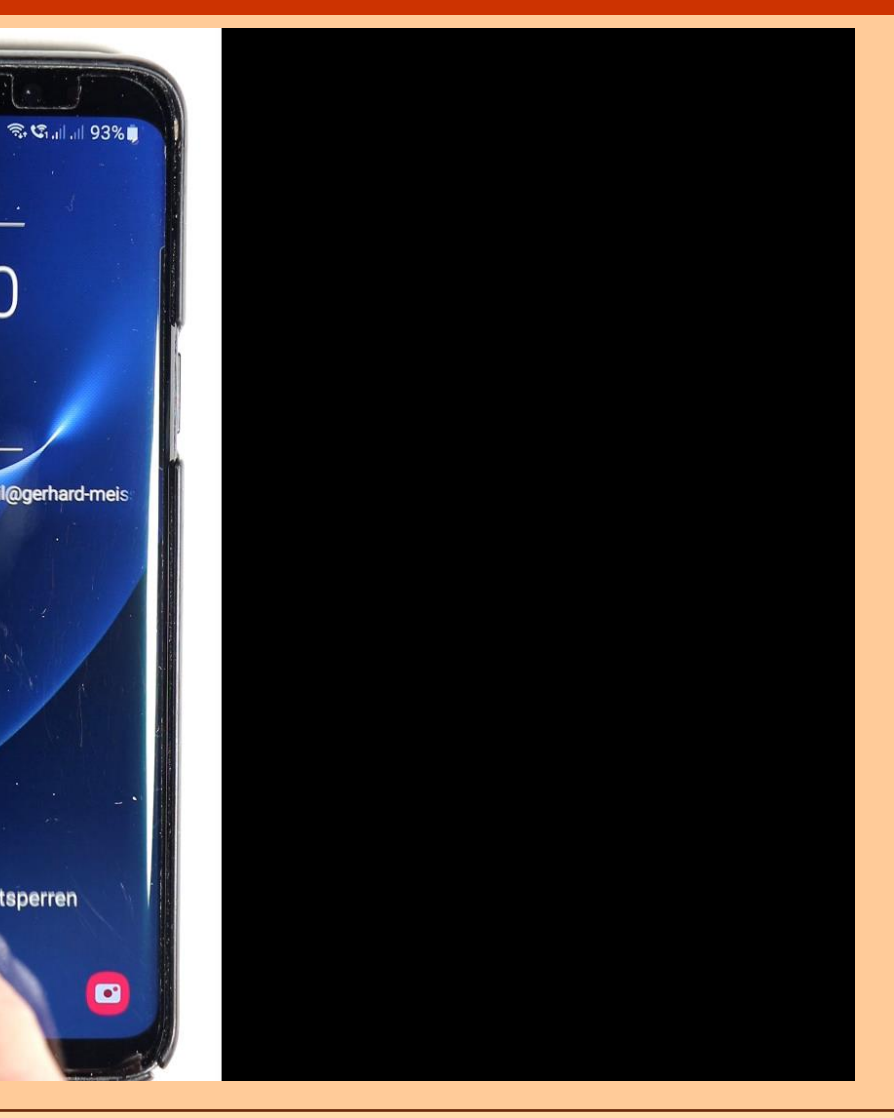

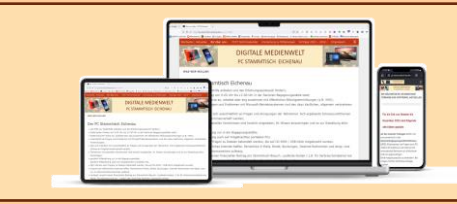

### **DIGITALE MEDIENWELT Sperrbildschirm**

### **Kontaktinformation auf dem Sperrbildschirm**

- Wird angezeigt, auch wenn das Smartphone durch PIN, Muster oder Fingerprint gesichert ist
- Ermöglicht bei Verlust den Besitzer zu kontaktieren
- Eingabe der Kontaktinformation über *Einstellungen > Sperrbildschirm*

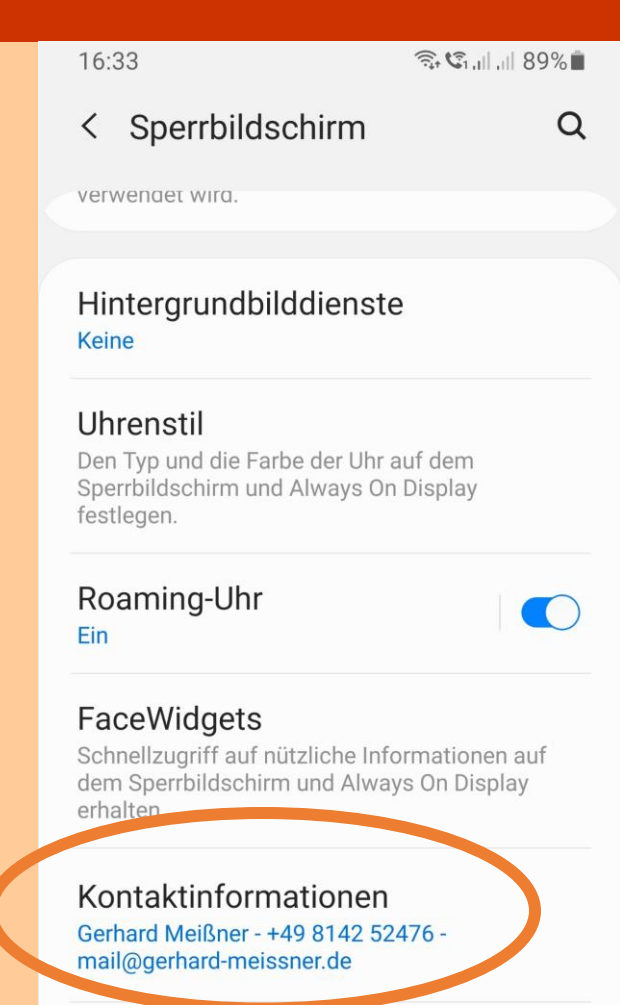

G

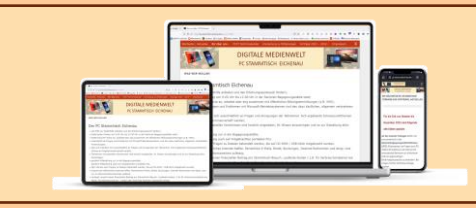

### **DIGITALE MEDIENWELT Sperrbildschirm**

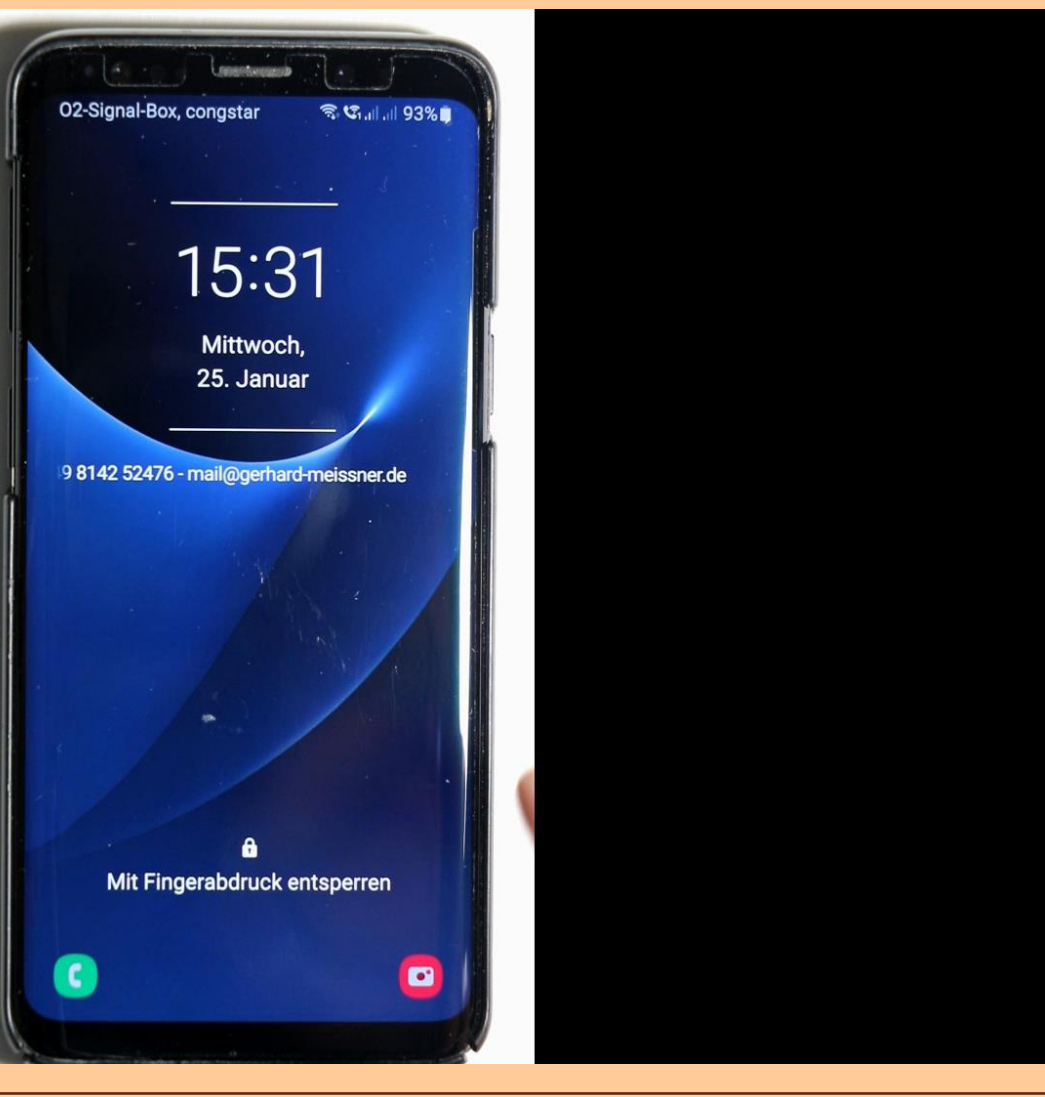

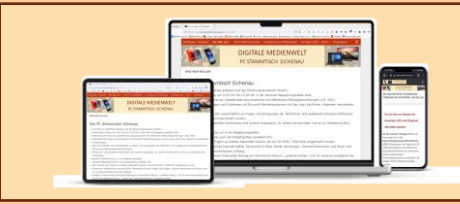

## **DIGITALE MEDIENWELT Sperrbildschirm**

**Notfallkontakte auf dem Sperrbildschirm**

- Können über die "Notruf-Taste" angezeigt und angerufen werden, auch wenn das Smartphone durch PIN, Muster oder Fingerprint gesichert ist
- Ermöglichen im Notfall die Angehörigen zu kontaktieren (Sanitäter / Notarzt)
- Ermöglichen Zugriff auf für den Notfall notwendigen medizinische Informationen

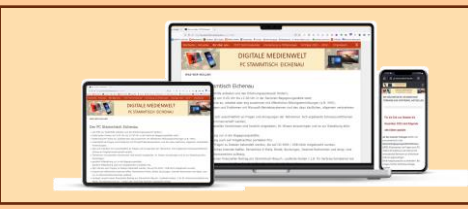

## PIGITALE MEDIENWELT **Kontakte - App**

### **Notfallkontakte eingeben über Kontakte-App**

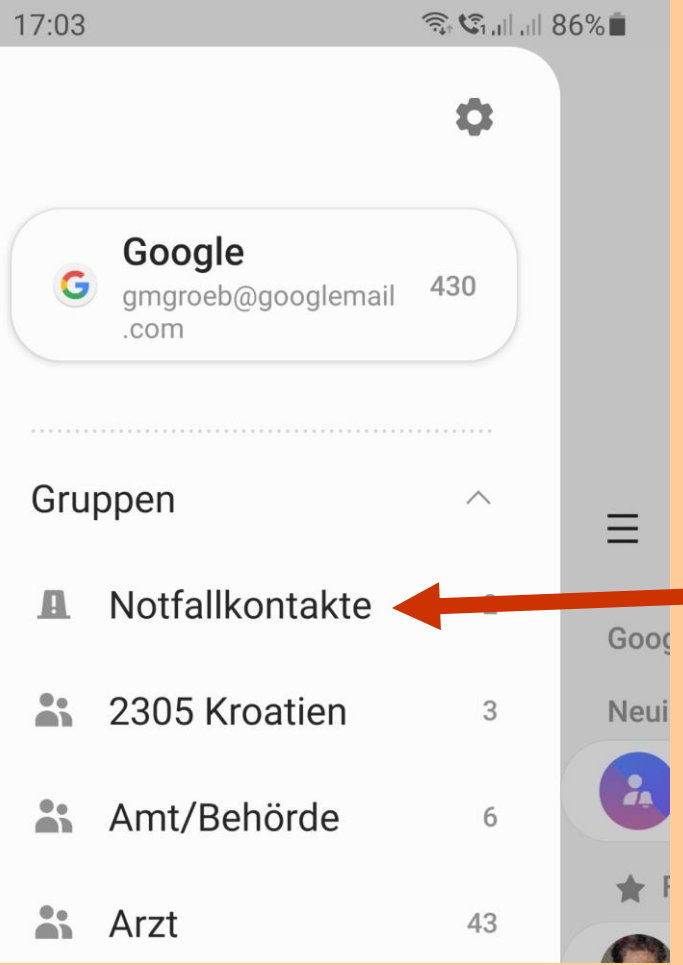

- Betreffender Kontakt der Gruppe "Notfallkontakte" zuordnen
- Medizinische Information eingeben:
	- In Kontakte-App über das "Hamburger-Menü" $\equiv$  die Gruppe "Notfallkontakte" aufrufen
	- Eingabe der Informationen

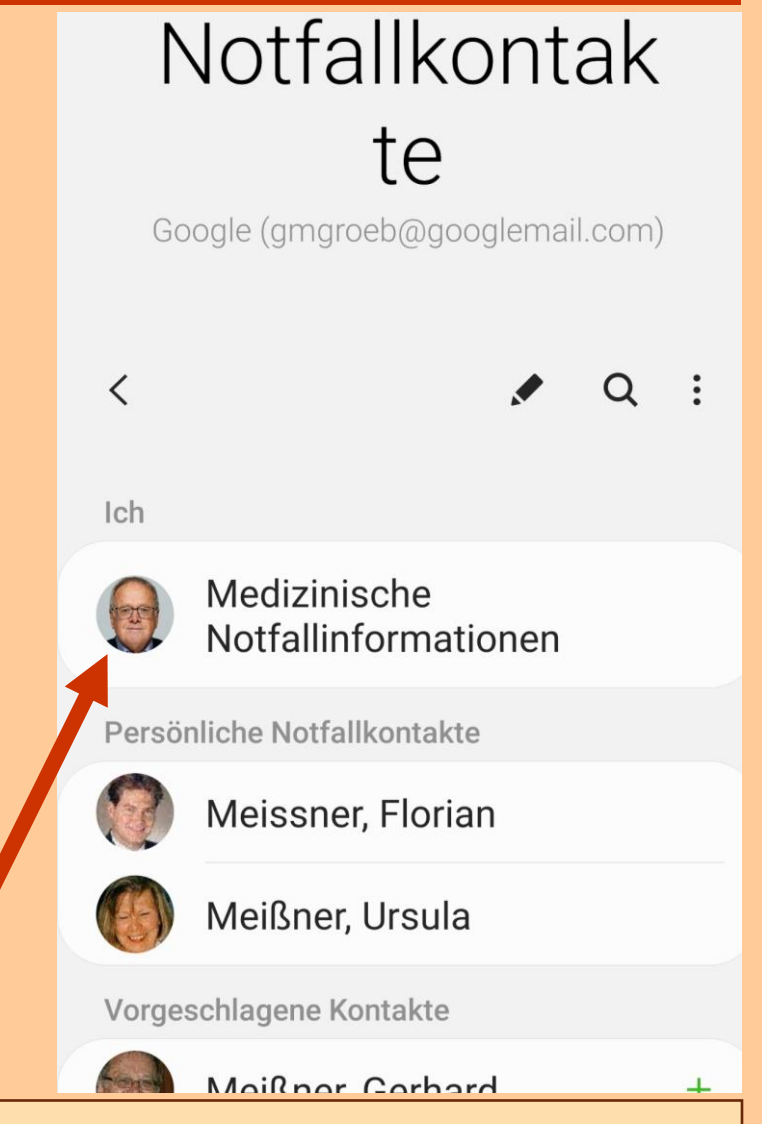

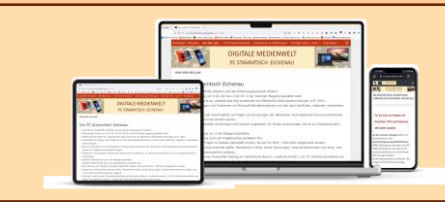

Das Android-Betriebssystem bietet zahlreiche Anpassungsmöglichkeiten. Dazu gehört unter anderem auch die Tastatur, die mit einer Vielzahl von Drittanbieter-Optionen aus dem Google Play Store ausgetauscht werden kann.

### Die vorinstallierte Standardtastatur ist meist herstellerspezifisch

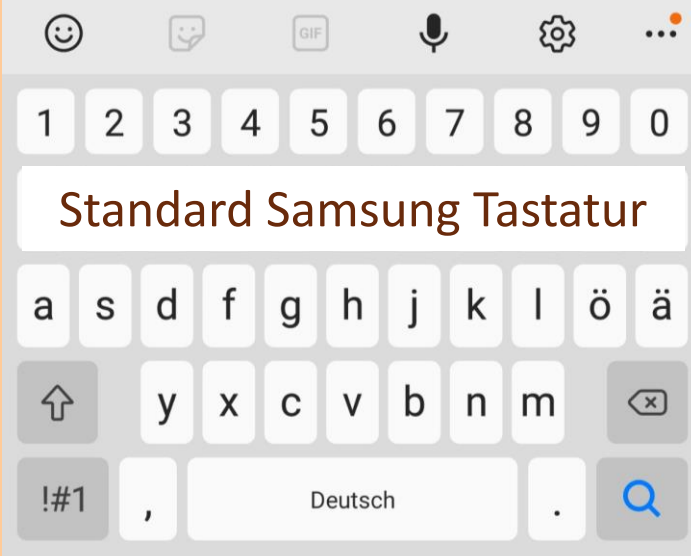

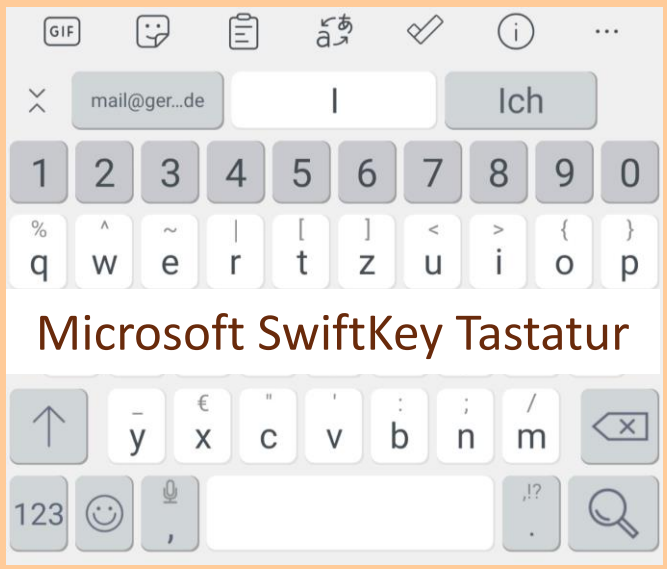

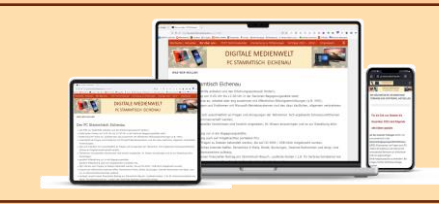

Jede Tastatur kann über die @Tastatur-Einstellungen angepasst werden. Beispiele - je nach Funktionsumfang der Tastatur:

- Layout, Größe und Farbe
- Sprache, Wörterbuch und Autokorrektur
- Textbausteine / Autokorrektur
- Zwischenablage
- Emojis, Stickers und GIFs
- Spracheingabe
- Swype Konfiguration (*Wischen statt Tippen*)
- Synchronisation

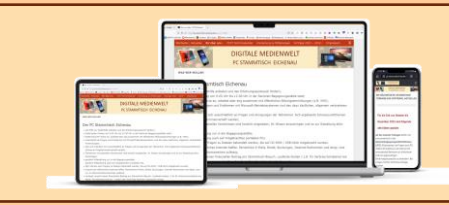

### **Welche Tastatur ist die beste?**

- Keine allgemeine Empfehlung möglich
- Abhängig von individueller Nutzung und den persönlichen Vorlieben

### **Einfach mehrere Tastaturen ausprobieren!**

- Im Google Play Store anhand der Beschreibungen und Bewertungen auswählen und installieren
- Einfach ausprobieren und sofern nicht passend wieder deinstallieren

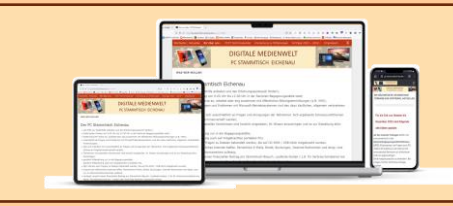

### Tastaturen verwalten  $\langle$

Sind mehrere Eingabegeräte installiert, müssen unter

*Einstellungen > Allgemeine Verwaltung > Sprache und Eingabe > Bildschirmtastatur > Tastaturen verwalten*

diejenige aktiviert werden, welche man verwenden möchte

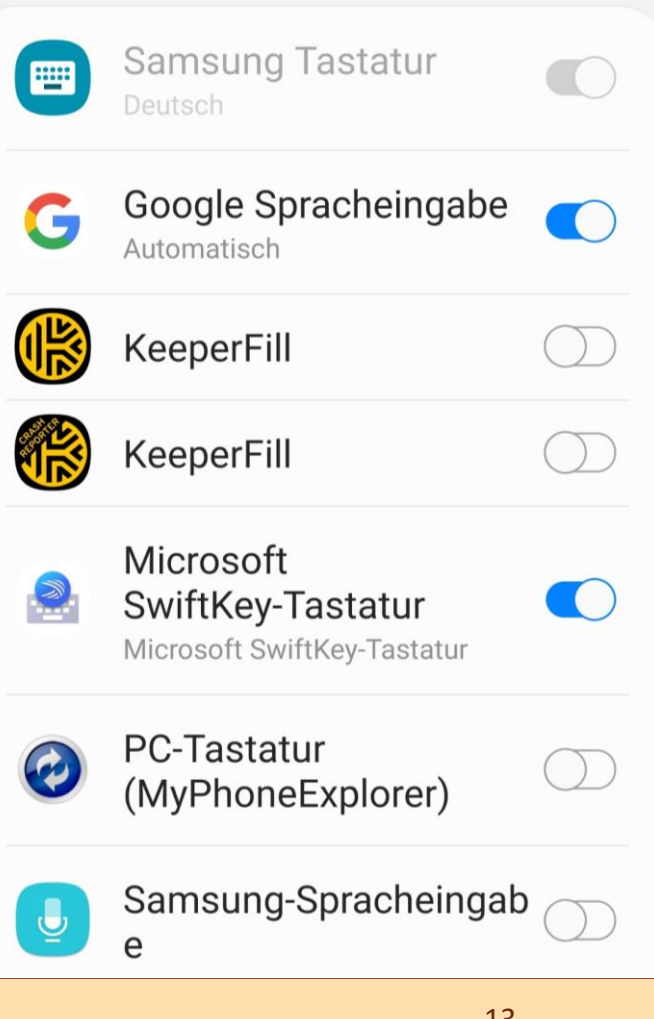

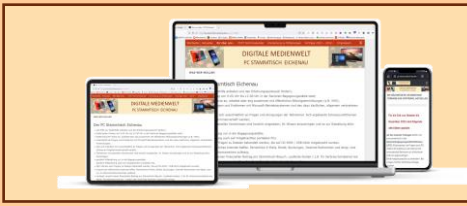

Unter

**PC STAMMTISCH EICHENAU** C STAMMTISCH EICHENAU<br>DIGITALE MEDIENWELT

 $\mathbb{R}$ .  $\mathbb{C}_{1,||,||}$  69% 19:18日 < Bildschirmtastatur Standardtastatur Microsoft SwiftKey-Tastatur Alle **Samsung Tastatur** 圖 Deutsch Google Spracheingabe G Automatisch Microsoft SwiftKey-Tastatur Microsoft SwiftKev-Tastatur Tastaturen verwalten -Tootatur Cabaltfläche Auswählen der Tastatur Microsoft SwiftKey-Tasta...  $\odot$ **Samsung Tastatur** o

*Einstellungen > Allgemeine Verwaltung > Sprache und Eingabe > Bildschirmtastatur*

kann danach unter den aktivierten Tastaturen die Standardtastatur ausgewählt werden.

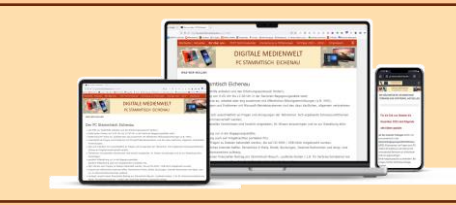

### **DIGITALE MEDIENWELT | Cursor positionieren**

### **Cursor / Schreibmarke positionieren**

Die Positionierung der Schreibmarke erfolgt in der Regel durch das Tippen mit dem Finger auf die gewünschte Position im Text

Die Schreibmarke kann dann im Text verschoben bzw. repositioniert werden: *drücken > verschieben > loslassen*

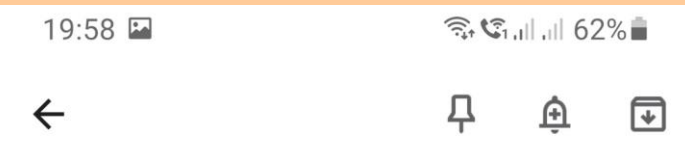

### **Beispiel einer Notiz**

Lorem ipsum dolor sit amet, consetetur sadipscing elitr, sed diam nonumy eirmod tempor invidunt ut labore et dolore magna aliguyam erat, sed diam voluptua. At vero eos et accusam et justo duo dolores et ea rebon. Stet clita kasd gubergren, no sea takimata sanctus est Lorem ipsum dolor sit amet.

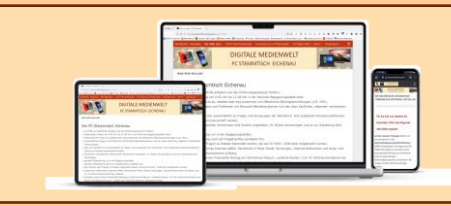

## **CISTAMMTISCH EICHENAU | Cursor positionieren**

### **Cursor / Schreibmarke über die Leertaste positionieren**

- Leertaste gedrückt halten
- Die Beschriftung auf der Tastatur verschwindet
- Durch Ziehen des Fingers auf der Leertaste links - rechts und hoch - runter die Schreibmarke neu positionieren
- Leertaste wieder loslassen

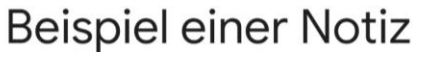

### **| = Schreibmarke**

sadipscing elitr, sed diam nonumy eirmod tempor invidunt ut labore et dolore magna aliquyum erat, sed diam voluptua. At vero eoset accusam et justo duo dolores et ea rebum. Stet clita kasd gubergren, no sea takimata sanctus est Lorem ipsum dolor sit amet. and an interested all an alternative and an anti-

 $\frac{1}{2}$  Finger ziehen, um den Cursor zu bewegen

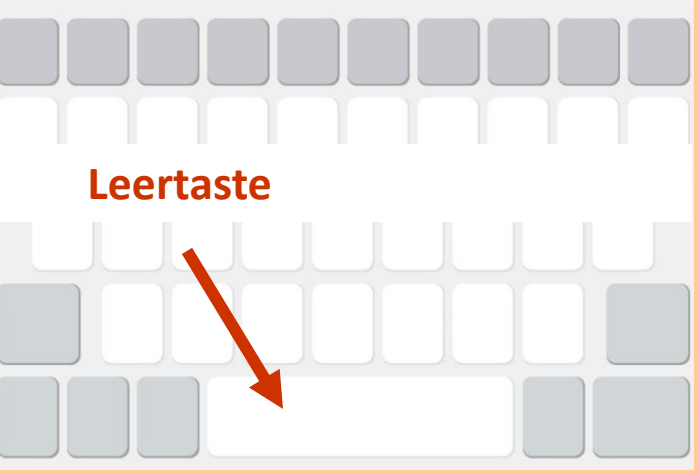

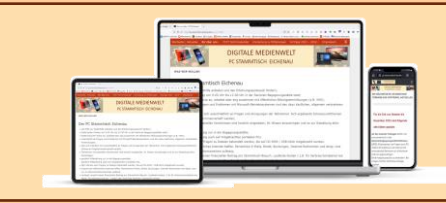

### **DIGITALE MEDIENWELT**

### **Screenshot erstellen**

- Gleichzeitig die *Ein-/Aus-Taste* und die *Leisetaste* drücken. *Sollte es nicht funktionieren, im Handbuch oder auf der Supportwebsite des Smartphone-Herstellers nachschlagen*
- Danach wird auf dem Bildschirm die Menü-Leiste für weitere Funktionen eingeblendet

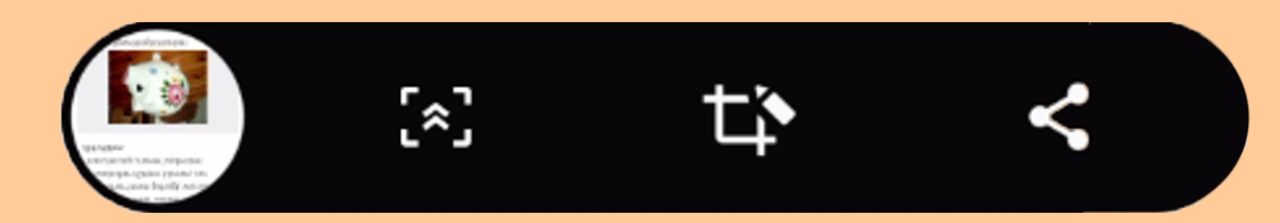

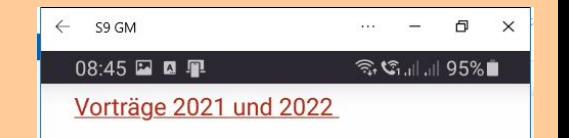

### Unser Spar-Schweinchen kann gefüttert werden

Wir wurden immer wieder vom unseren Teilnehmer\*innen gefragt, wie sie unser Schweinchen füttern können, zur Finanzierung unserer laufenden Aktivitäten.

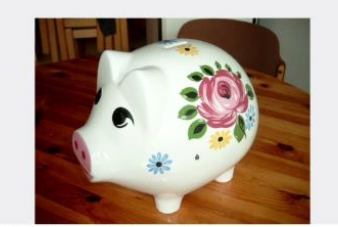

Es gibt diese Möglichkeiten:

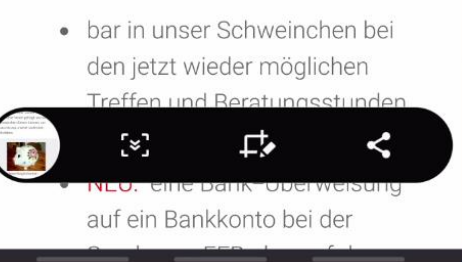

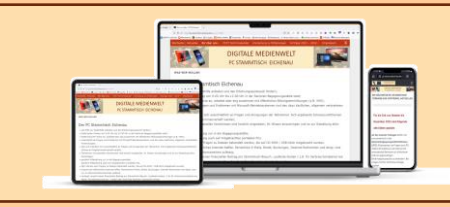

### **DIGITALE MEDIENWELT**

**Screenshot Menü-Funktionen**

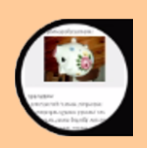

Screenshot wie angezeigt speichern

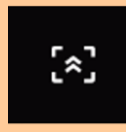

Screenshot ab aktueller Position bis zum Ende der Seite speichern

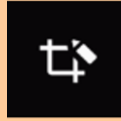

- Screenshot bearbeiten (zuschneiden, beschriften, …)
- Screenshot speichern und weiterleiten  $\leq$

Speicherung als JPEG im Verzeichnis *DCIM/Screenshots*

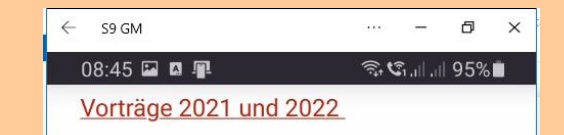

### Unser Spar-Schweinchen kann gefüttert werden

Wir wurden immer wieder vom unseren Teilnehmer\*innen gefragt, wie sie unser Schweinchen füttern können, zur Finanzierung unserer laufenden Aktivitäten.

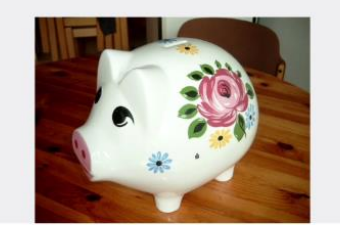

Es gibt diese Möglichkeiten:

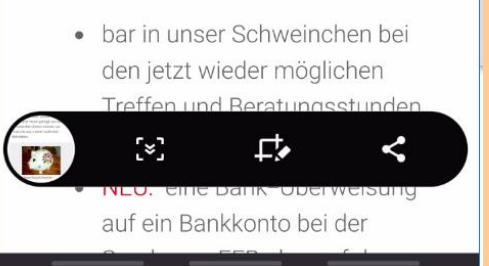

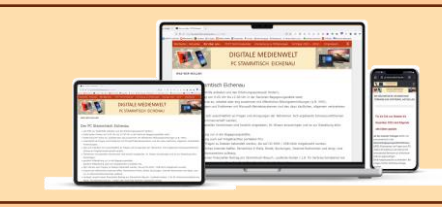

## **CONDUCTS AND EXPRESS TANNATISCH EICHENAU | | WiFi-Telefonie**

### **Vorteile von WLAN-Calls**

- Unabhängig vom Mobilfunknetz (*Funkloch oder schlechte Qualität*)
- Keine zusätzliche App erforderlich (*z.B.: WhatsApp, Skype, …..)*
- Hohe Sprachqualität
- Ein WLAN-Call wird immer so abgerechnet, als ob man den Anruf in Deutschland über eine Mobilfunkverbindung abwickelt
- Im Ausland keine Roaming-Gebühren

### **Voraussetzung für WLAN-Call**

- WiFi-Telefonie muss im Smartphone aktiviert sein
- Smartphone ist mit WLAN verbunden

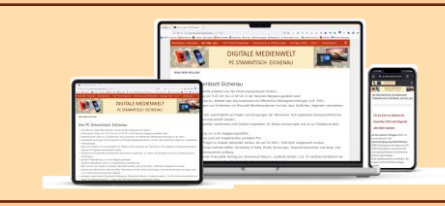

### **DIGITALE MEDIENWELT WIFI-Telefonie**

### $16:06$ 盒に, 山 97%■ < Anrufeinstellungen Nummern sperren Anrufe und Nachrichten von bestimmten Telefonnummern blockieren. Anrufer-ID und  $\blacksquare$ Spam-Schutz Ein Anrufsignale und Klingeltöne Anrufe beantworten und beenden Schnellnachrichten zum Ablehnen Anrufanzeige bei App-Verwendung Pop-up **WLAN-Anrufe** SIM 1: Aktiviert SIM 2: Deaktiviert Videoanrufe tätigen mit Standard-Telefon-App

### **WiFi-Telefonie aktivieren:**

- Telefon App aufrufen und über *Einstellungen (3 Punkte oben rechts)* die *Anrufeinstellungen* aufrufen
- Für die vorhandene(n) SIM-Karte(n) *WLAN-Anrufe* aktivieren
- Aktivierung wird in der Benachrichtigungsleiste angezeigt

多念で, 11.1194%■

Symbol für Aktivierung für SIM-Karte 1

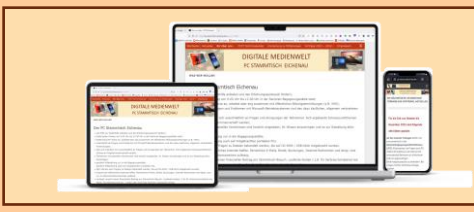

# E STAMMTISCH EICHENAU | Mit WLAN verbinden

Um sich mit einem WLAN zu verbinden, sind folgende Schritte erforderlich:

- *Einstellungen > Verbindungen > WLAN* oder je nach Smartphone *Einstellungen > Netzwerk & Internet > Internet*
- Danach wird eine ggf. bereits bestehende WLAN-Verbindung und die verfügbaren WLANs angezeigt
- Die mit einem <u>Agekennzeichnet sind verschlüsselt</u> und benötigen für die Verbindung ein Passwort

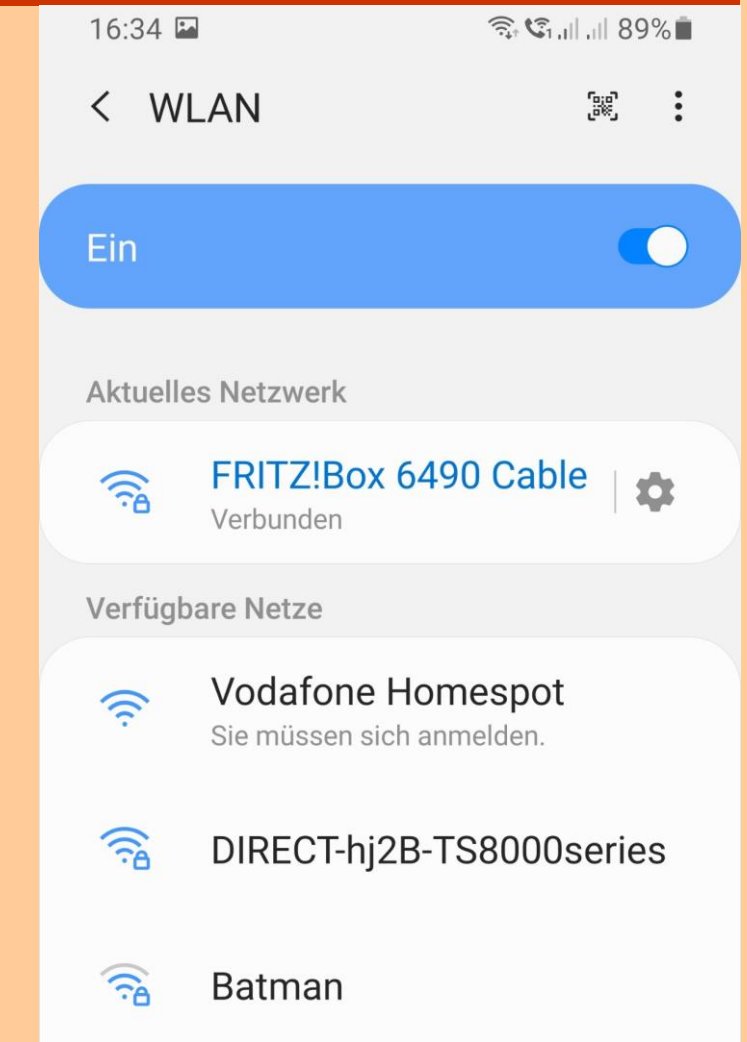

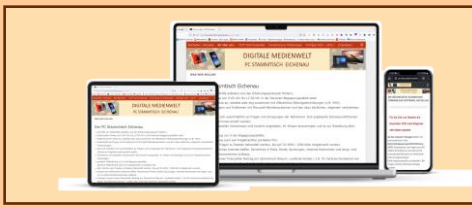

## **DIGITALE MEDIENWELT NEIGHT MIT WILAN Verbinden**

Das gewünschte WLAN auswählen (antippen) und in dem dann angezeigten Fenster das Passwort eingeben

Nachdem die Verbindung hergestellt wurde, wird das Netzwerk gespeichert

Wenn sich das Smartphone in der Nähe befindet, WLAN aktiviert ist und beim erstmaligen Verbinden "*Automatisch erneut verbinden*" gewählt wurde, stellt das Smartphone automatisch eine Verbindung zu diesem Netzwerk her

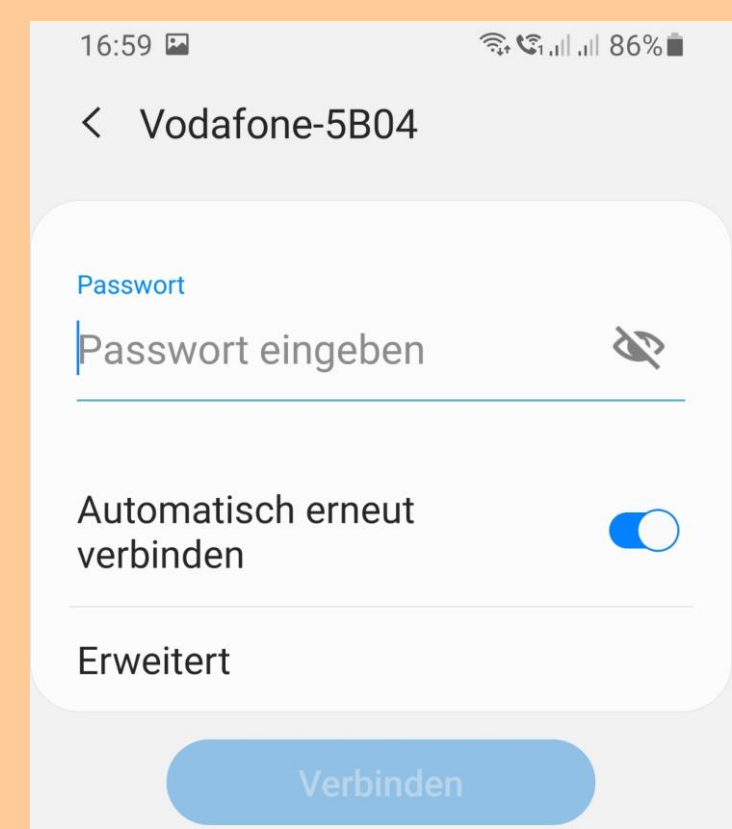

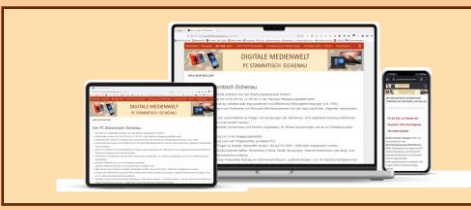

## **DIGITALE MEDIENWELT NEIGHT MIT WILAN Verbinden**

Einige unverschlüsselte WLAN-Verbindungen benötigen zwar kein Passwort jedoch eine Anmeldung

- AGB und Nutzungsbedingungen akzeptieren oder
- Kostenpflichtiger, zeitlich begrenzter Zugang

Symbol für Verbunden, jedoch Anmeldung erforderlich und noch nicht erfolgt

- Antippen und die Daten für den Zugang eingeben
- Manchmal erscheint auch die Meldung: "*Sie müssen sich am WLAN anmelden"*

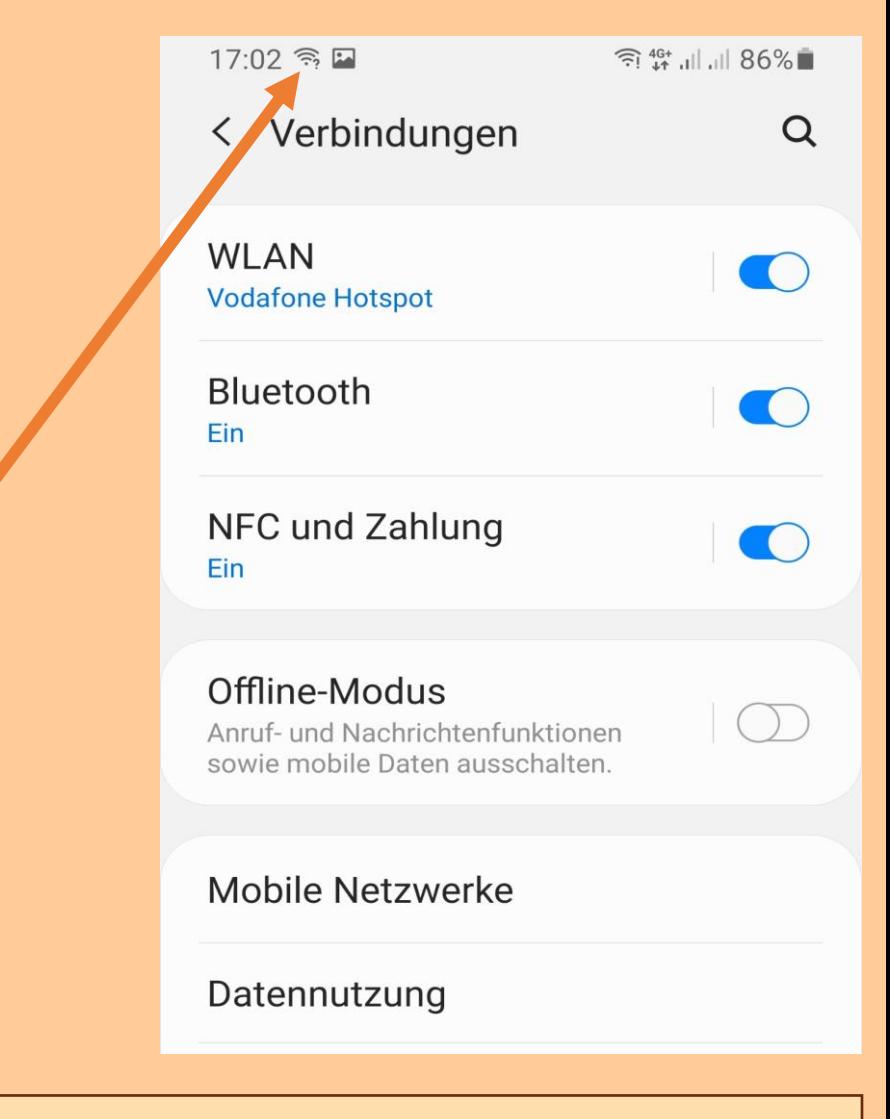

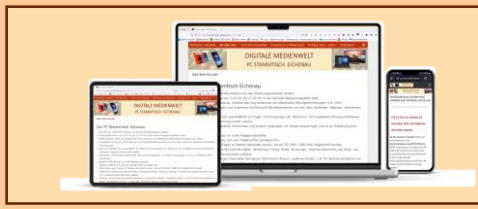

# **DIGITALE MEDIENWELT | Schnelleinstellungen**

Einmal vom oberen Bildschirmrand nach unten wischen öffnet das Fenster "erste Einstellungen"

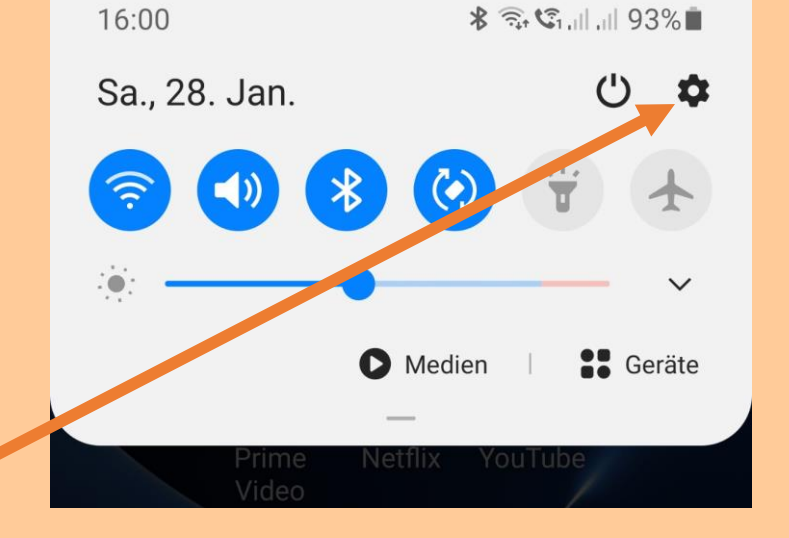

Über das Einstellungen-Symbol gelangt man zu den allgemeinen Systemeinstellungen

Eine spezielle Einstellung kann über das Suchfeld gefunden werden

### Benachrichtigungen

Töne und Vibration

*Suchtext*

Verbindungen

Datennutzung

Einstellungen

WLAN, Bluetooth, Offline

Tonmodus, Klingelton, Lautstärke

 $\alpha$ 

App-Benachrichtigungen, Statusleiste,

 $\begin{matrix} 2 & 0 \\ 0 & 0 \end{matrix}$ 

⊜

 $-1$ 

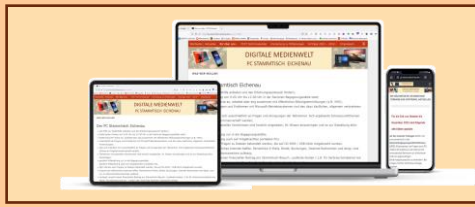

# **DIGITALE MEDIENWELT | Schnelleinstellungen**

Erneut nach unten wischen öffnet das Fenster für die Schnelleinstellungen

Durch das Antippen einer Funktion wird diese aktiviert (blaues Symbol) oder deaktiviert (graues Symbol)

Anzeige weiterer Seiten der Schnelleinstellungen. Seitenwechsel: Nach links oder rechts wischen

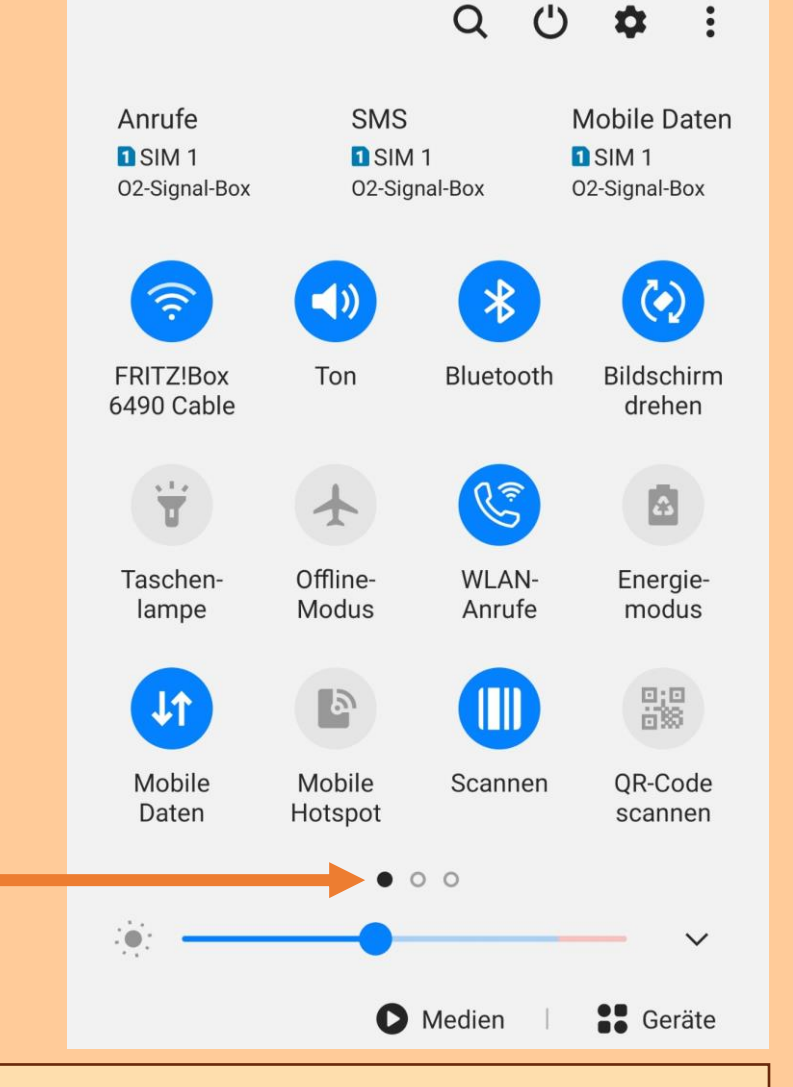

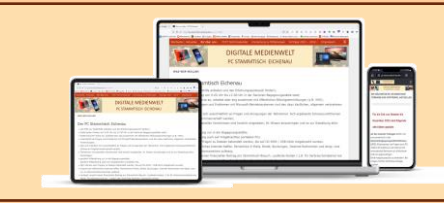

# **DIGITALE MEDIENWELT | Schnelleinstellungen**

Das "3-Punkte-Menü" öffnet ein Pop-up-Menü über welches die Schnelleinstellungen und die Statusleiste angepasst werden können

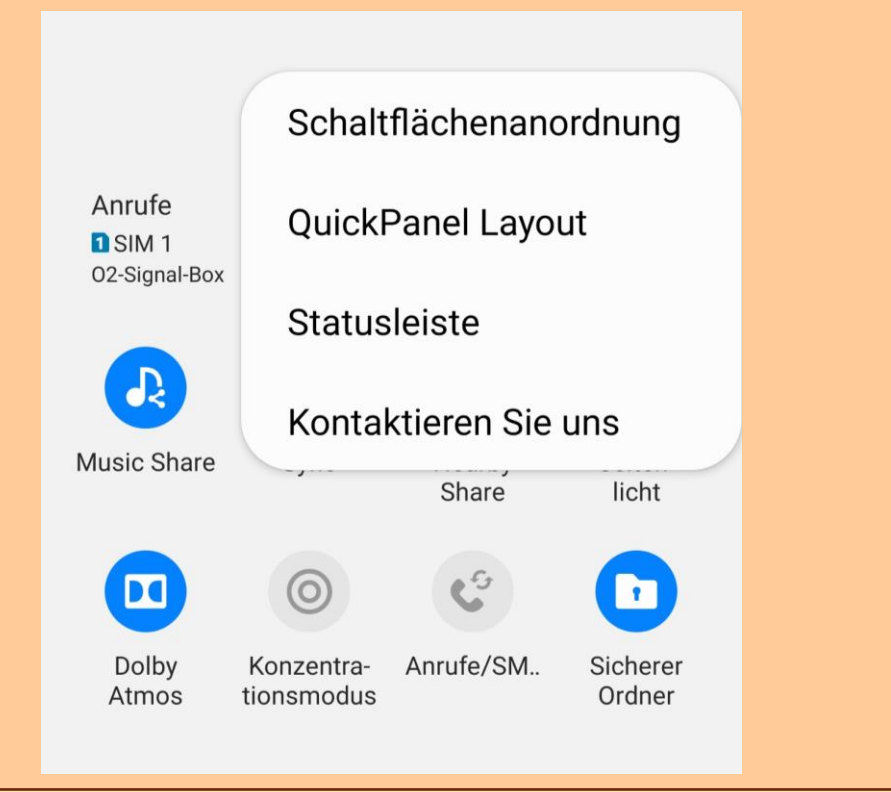

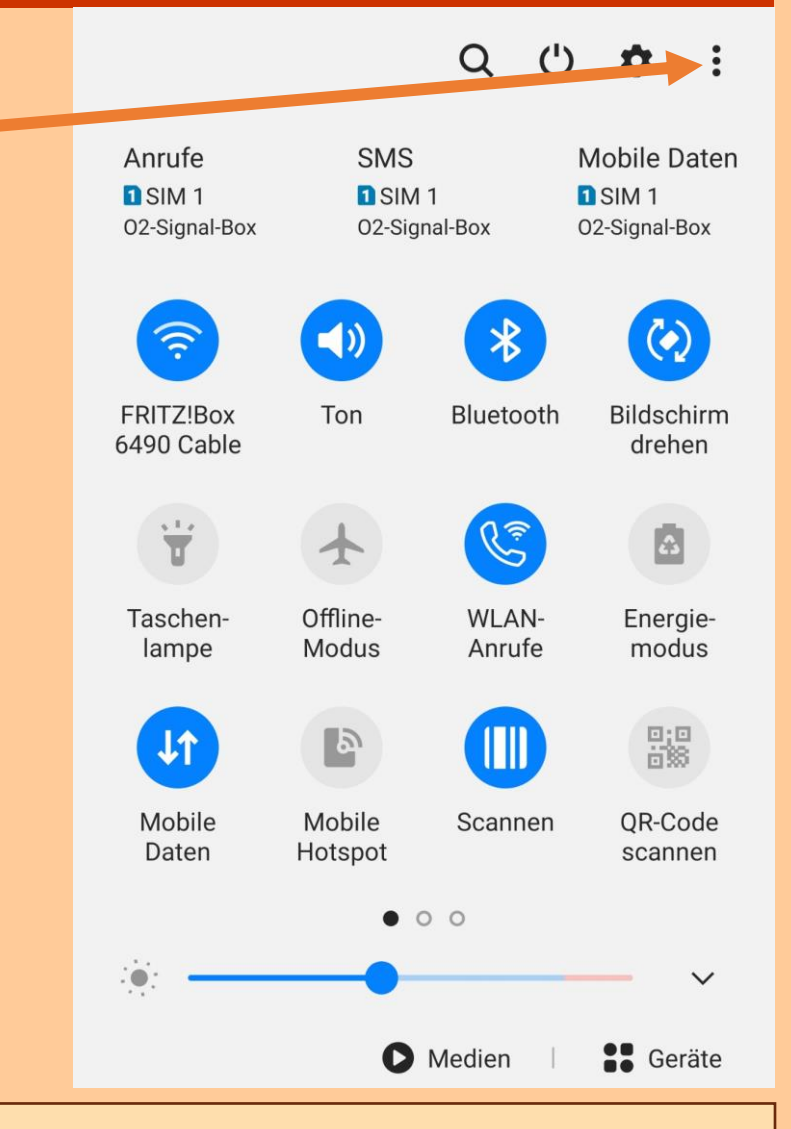

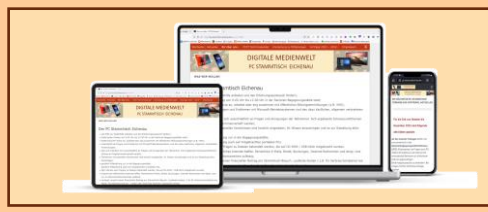

### E STAMMTISCH EICHENAU **Themen nächste Folge**

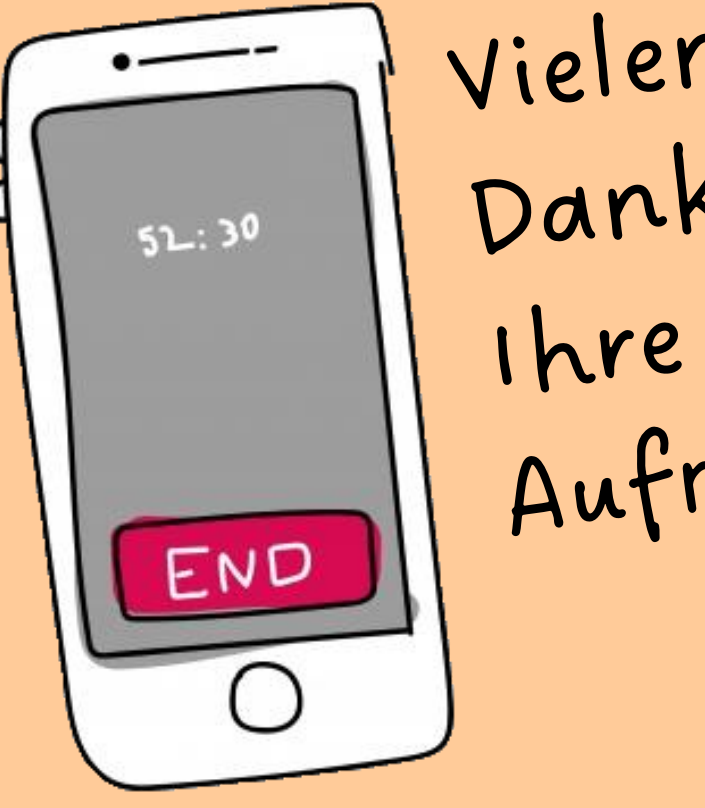

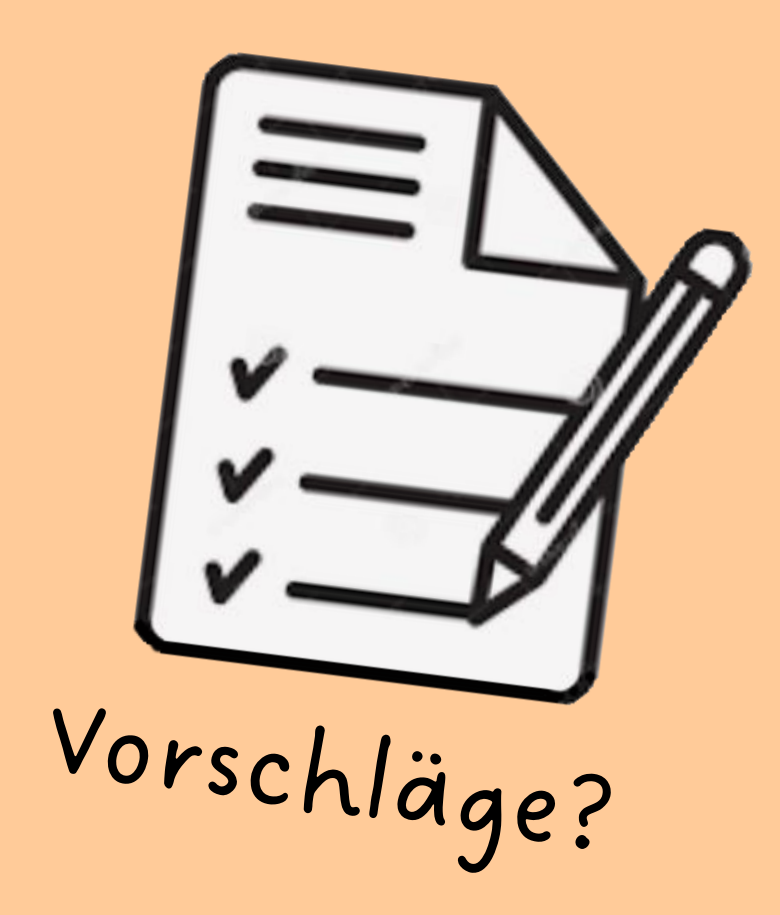